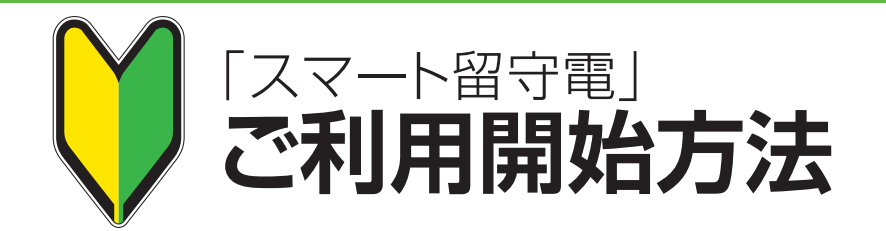

 $\overline{\mathbf{2}}$ 

## Android版

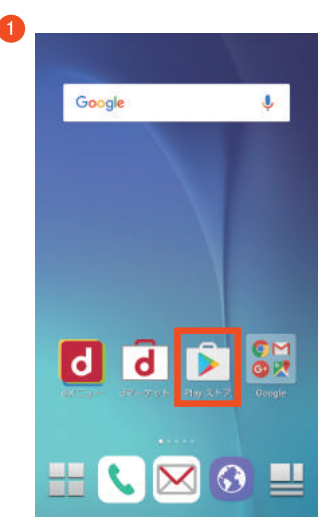

「Playストア」をタップします。

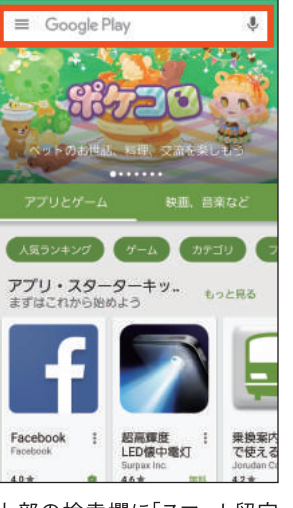

上部の検索欄に「スマート留守 電」と入力します。

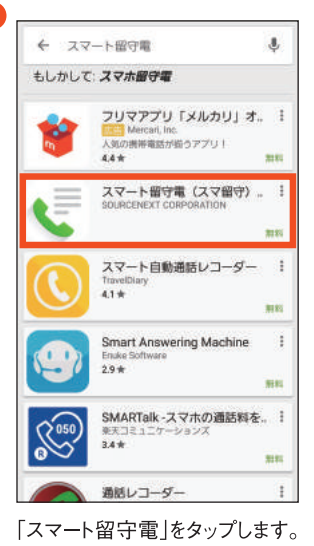

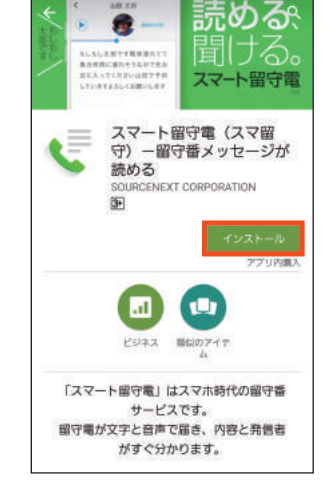

「インストール」をタップします。

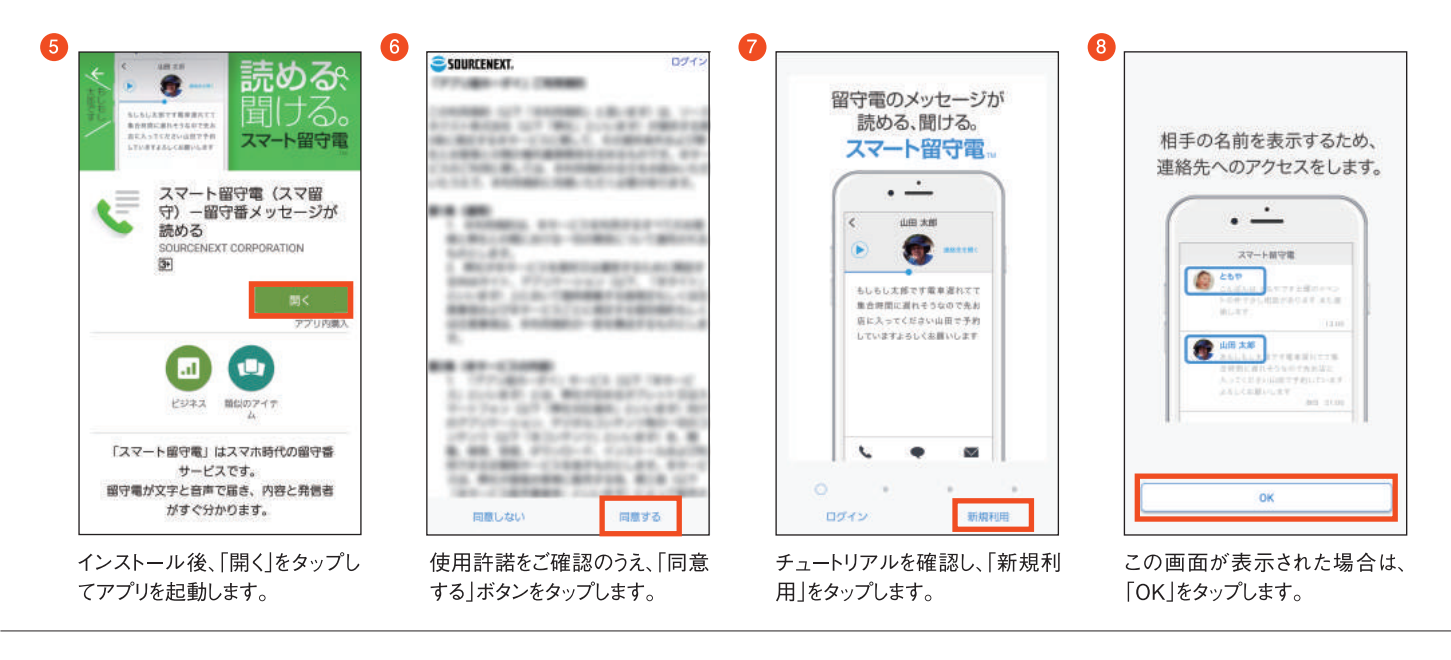

**Q**  $\bullet$ 12 ライセンスの購入·復元 https://test.sourcenext.com  $\frac{1}{2}$ **CRIIDFENEYT** 山田太郎 相手の名前を表示するため、 相手の名前を表示するため、 スマート留守電 **COR** ソリアル番号を入力してください 連絡先へのアクセスをします。 連絡先へのアクセスをします。 もしもし太郎です電車遅れてて  $\cdot \cdot$   $\dot{-}$ 集合時間に運れそうなので失お œ 内に入ってください山田で予約 アロネオトスしくお願いしま スマート留守電に通話の発信<br>と管理を許可しますか? スマート留守電に連絡先への<br>アクセスを許可しますか? Ξ 留守電のテスト 許可しない 許可 許可しない 許可  $7/2$  $-919$ 新規購入して利用開 購入を提示 ログイン

この画面が表示された場合は、 「許可」をタップします。

この画面が表示された場合は、 「許可」をタップします。

「シリアル番号を入力して利用開 始」をタップします。※ボタンを間違 えないよう、ご注意ください

お手持ちのシリアル番号を入力 します。

## 「スマート留守電」ご利用開始方法

 $\overline{14}$ 

## Android版

**DOAMBO** 

Google

**K.** 

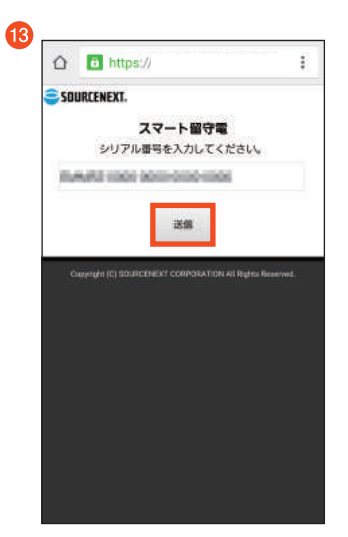

入力完了後、「送信」をタップしま す。

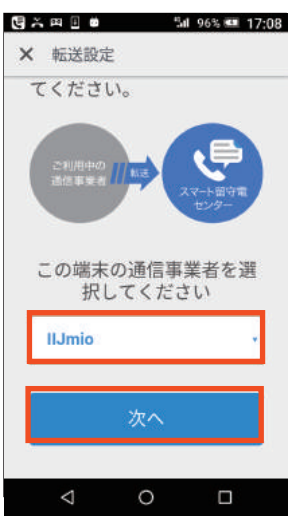

**15** 

通信事業者の選択欄で「IIJmio」 を選択し、[次へ」をタップします。

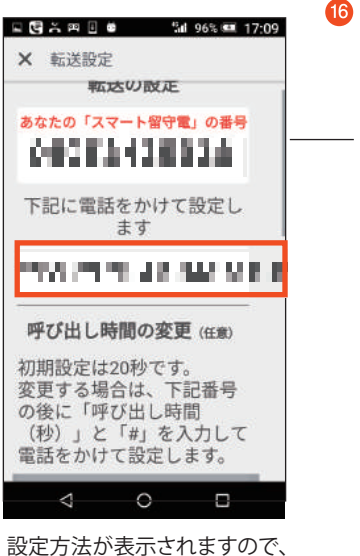

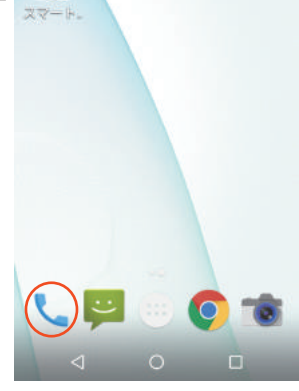

Sat 96% K# 17:09

Ù,

ホームボタンを押して、 電話アプリを起動します。

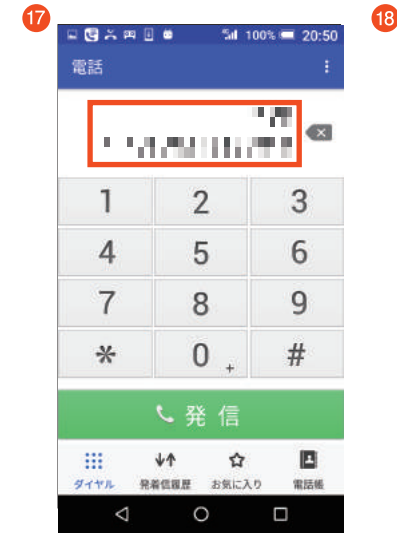

⑮で控えた番号を入力し、 電話をかけます。

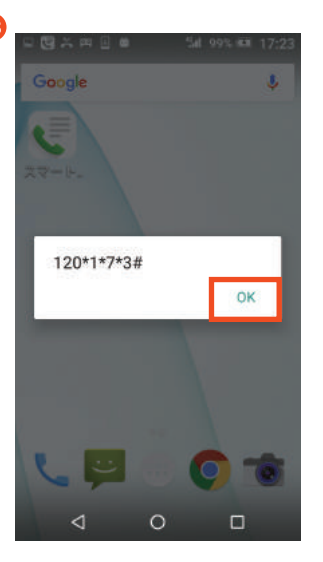

OKを押します。

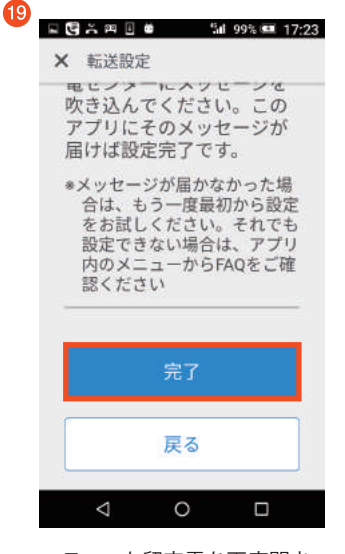

上図の赤枠部分の電話番号を メモ等に控えてください。

スマート留守電を再度開き、 「完了」をタップします。 転送設定は以上で完了です。